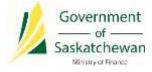

# Saskatchewan eTax Services (SETS) - Make a Payment

The following pages outline the steps required to make a payment in SETS.

In order to make a payment, you must be a Registered User on SETS, and linked to the tax account(s) you will be paying for either as an Administrator or Authorized User. For instructions on how to complete these steps, please review the guides available on <u>SETS Learning</u>.

The current payment options in SETS are electronic funds transfer (EFT) or cheque. We will be adding new payment methods in the future. All other payment methods are still accepted and continue to use the existing processes outside of SETS. If you want to use an existing payment method not available in SETS, you may still file your return in SETS and pay separately.

There are two ways to make a payment in SETS. To make a payment immediately after filing a return, follow the steps in <u>section 1</u>. This is the recommended way to make a payment, as it is easiest and quickest to complete. To make a payment at any other time, follow the steps in <u>section 2</u>.

# 1. Make a Payment Immediately After Filing a Return

### 1.1 From the return confirmation page, click "Make a Payment Now"

Once you have successfully filed your return, select the "Make a Payment Now" button to begin the payment process. For guidance on how to file a return, review the *Filing Original and Amended Returns Guide* available on <u>SETS Learning</u>.

| 1 Sac              | Saskatchewan Saskatchewan eTax Services |                   |                       | Tax Info   Global Help   I |                    |             |             |
|--------------------|-----------------------------------------|-------------------|-----------------------|----------------------------|--------------------|-------------|-------------|
| Sus                | scorement of Sesure reasons             |                   |                       |                            |                    | Search SETS | ۹           |
| Home               | Profile Information +                   | Account Inquiry + | Online Transactions - | Message Center -           | Service Requests + |             |             |
| icline Trecondises | · CEREA Fas Heturo                      |                   |                       |                            |                    |             |             |
|                    | x Return - Confirm                      | nation            |                       |                            |                    |             |             |
|                    | ubmitted summarfully.                   |                   |                       |                            |                    |             |             |
|                    | dion number is: F9000000334             |                   |                       |                            |                    |             |             |
| Please print o     | or save this number for future n        | dormen.           |                       |                            |                    |             |             |
| Moke a P           | ayment Now Print                        |                   |                       |                            |                    |             |             |
|                    |                                         |                   |                       |                            |                    |             | Return Home |

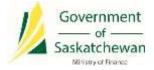

### 1.2 Select payment amount and payment method

On the next screen, you may enter your payment amount and payment method (EFT or cheque). You may also select the checkbox to pay the total outstanding balance. Checking this box will automatically populate the full balance on the period in the "Payment Amount" field. Select "Next" to continue.

Skip to <u>section 1.3.1</u> if you selected EFT payment method, or skip to <u>section 1.3.2</u> if you selected cheque.

|                                                                             | 💪 Saskatchewan |                                                  | Saskatchewan eTax Services |                     |         |             |          | Tax Info   Global Help   Lo |                     |  |
|-----------------------------------------------------------------------------|----------------|--------------------------------------------------|----------------------------|---------------------|---------|-------------|----------|-----------------------------|---------------------|--|
| SCHERMONT OF                                                                | SASAATEBEENAN  |                                                  |                            |                     |         |             | Search   | SETS                        | ٩                   |  |
| Home Profile Info                                                           | ormation -     | Account Inquiry                                  | File and Pay -             | Message Center -    | Service | Requests •  | Tax Info |                             |                     |  |
| rline Transattane 💚 Hala a Payme                                            | rt.            |                                                  |                            |                     |         |             |          |                             |                     |  |
| orm Payment 🥹                                                               |                |                                                  |                            |                     |         |             |          |                             |                     |  |
| Form Details                                                                |                |                                                  |                            |                     |         |             |          | 1 lod                       | cather required the |  |
| Tax Client Name                                                             | TEST SCHO      | OL DIVISION                                      |                            | Period En           | od Date | 30-04-2018  |          |                             |                     |  |
| Account                                                                     |                | PROPERTY TAX/REGISTE                             | RED SCHOOL DIVISION        | Amou                | int Due | \$11,329.04 |          |                             |                     |  |
| Account ID                                                                  | ACCOUNT N      | 0:8917637                                        |                            | Return Confirm      | ation # | FR000000184 |          |                             |                     |  |
|                                                                             |                |                                                  |                            |                     |         |             |          |                             |                     |  |
| Penalty and interest is                                                     | s calculated   | i as of 09-Nov-2018                              | i.                         |                     |         |             |          |                             |                     |  |
| Penalty and interest is                                                     | s calculated   | f as of 09-Nov-2018<br>510,000.00                | L                          |                     |         |             |          |                             |                     |  |
|                                                                             | s calculated   |                                                  | i.                         |                     |         |             |          |                             |                     |  |
| Total Tax                                                                   | s calculated   | \$10,000.00                                      | i.                         |                     |         |             |          |                             |                     |  |
| Total Tax<br>Penality Amount Due                                            | s calculated   | \$10,000.00<br>\$1,000.00                        | k.                         |                     |         |             |          |                             |                     |  |
| Total Tax<br>Penalty Amount Due<br>Interest Amount Due                      |                | 510,000.00<br>51,000.00<br>5325.04<br>511,325.04 | h                          | Outstanding Balance |         |             |          |                             |                     |  |
| Total Tax<br>Penality Amount Due<br>Interest Amount Due<br>Total Amount Due | 5              | 510,000.00<br>51,000.00<br>5325.04<br>511,325.04 | ] Obeck here to pay Tutal  | Outstanding Balance |         |             |          |                             |                     |  |

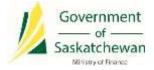

### 1.3.1 EFT payment example

If you selected the EFT option, you will now be prompted to enter your banking information to continue. If you would like to save your banking information for future use, you can do so by inputting a "Nickname" for the account. Each tax account under your tax client entity will require you to input this information upon initial use of the EFT option.

Note that you cannot use the same "Nickname" with the same bank account information for more than one tax account (please create a different "Nickname" for each tax account if you are using the same banking information).

The payment effective date can be future dated if you wish. In order to cancel a future dated payment, navigate to "File and Pay" then "Saved Items" and select the yellow "View Scheduled Payments" button. Cancel the payment by clicking on the trash can icon.

Note: in order for your banking information to be accepted, the information entered must **exactly** match your bank statement/bank account (including spelling of the account name). There is also a 30 character limit for the Bank Account Holder Name field.

| Online Transactions / Make a Payment |                                          |                         |                                    |                                                   |                            |
|--------------------------------------|------------------------------------------|-------------------------|------------------------------------|---------------------------------------------------|----------------------------|
| Schedule Electronic                  | Payment 🐵                                |                         |                                    |                                                   | * indicates required field |
| Make an electronic paym              | ent directly from your bank acco         | unt.                    |                                    |                                                   |                            |
| Additional Penalty and In            | iterest may accrue if payment is r       | not made as of 19-      | Nov-2018.                          |                                                   |                            |
| Tax Client Name TO                   | WN OF TEST                               |                         | Payment Amount                     | \$1,000.00                                        |                            |
| OUse an existing Bank Account        |                                          |                         |                                    |                                                   |                            |
| Please select a Bank Account         | None                                     |                         |                                    |                                                   |                            |
| Add New Bank Account                 |                                          |                         |                                    |                                                   |                            |
| * Transit Number                     |                                          |                         | Please enter all 5 digits, includi | ng zeroes                                         |                            |
| * Institution ID                     |                                          |                         | Please enter all 5 digits, includi | ng zeroes                                         |                            |
| * Bank Account Number                |                                          |                         |                                    |                                                   |                            |
| * Confirm Bank Account<br>Number     |                                          |                         |                                    |                                                   |                            |
| * Bank Account Type                  |                                          | V                       |                                    |                                                   |                            |
| * Bank Account Holder Name           |                                          |                         |                                    |                                                   |                            |
| Nickname                             |                                          |                         | Enter a "nickname" for this care   | d if you would like to save it for future payment | 5                          |
| Enter Payment Effective Date and     | i Authorization                          |                         |                                    |                                                   |                            |
| * Effective Date                     | Friday, 18-11-2018                       | m                       |                                    |                                                   |                            |
|                                      | * I hereby authorize the withdrawal of f | unds as specified above | for tax payments.                  |                                                   |                            |
| Cancel                               |                                          |                         |                                    |                                                   | Submit                     |

Submit

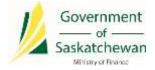

### 1.3.2 Cheque payment example

Selecting cheque as payment method will create a PDF payment coupon you can print off and mail in to the Ministry of Finance. Below is a sample of the payment coupon.

| 10       | Ministry of<br>Finance<br>Revenue Division | PAYMENT COUPON |         | Г |
|----------|--------------------------------------------|----------------|---------|---|
| Coupor   | n ld: 1000014777                           |                |         |   |
| Entity N | Name(s): TOWN OF TEST - Account ID: 682    | 8727           |         |   |
|          |                                            | Remittance:    | 1000.00 |   |
|          | IIII MA KA WA KAZIKAZIWA KAZIMI II         |                | 1000.00 |   |
| L        | PCF 1 15 01 1000014777 000001000           |                |         |   |

# 2. Make a Payment Any Other Time

### 2.1 From the home page, select "Make Payment"

On the homepage, the "Make Payment" button will be visible if you have any periods with an outstanding debt. Clicking on this button will begin the process to make a payment.

| Saskatchewan                                         | Saskatchewan eTax Services                                          |                    |                                          |                      | Tax.Info   Global Help   Log C |                     |          |  |
|------------------------------------------------------|---------------------------------------------------------------------|--------------------|------------------------------------------|----------------------|--------------------------------|---------------------|----------|--|
| Home Profile Information -                           | Account inquiry -                                                   | File and Pay -     | Message Center -                         | Service Requests -   | Tax info                       |                     |          |  |
| Welcome, Leah                                        | Tax Accounts                                                        | 0                  |                                          |                      |                                |                     |          |  |
| You have 0 incomplete documents                      | * Account Type                                                      | # Account ID       | # Address                                | E Last Activity Date | E Current Balance              | 4 Last Period Filed |          |  |
| You last logged in on<br>Friday, 09-11-2018 01:19 PM | EDUCATION PROPERTY<br>TAX/<br>REGISTERED SCHOOL<br>DIVISION         | ACCOUNT ID:0917637 | 123 STREET, REGINA, SK A18<br>2C3 CANADA | 12-15-2018           | \$25,567.95                    | 30-04-2018          |          |  |
| User Profile Summary                                 | EDUCATION PROPERTY<br>TAX/<br>REGISTERED SCHOOL<br>DIVISION         | ACCOUNT (D:8921645 | 123 STREET, REGINA, SK ALB<br>2C3 CANADA | 12-11-2018           | 50.00                          | i.                  |          |  |
| oren antor Dalentei                                  | Showing 1 to 2 of 2 entrie                                          | н                  | < 1 1                                    | > >                  |                                |                     |          |  |
| Tax Client Information                               | 0.4.4                                                               |                    |                                          |                      |                                |                     | _        |  |
| 0                                                    | Outstanding I                                                       | Jebts 🙂            |                                          |                      |                                | Make P              | eymeit   |  |
| TEST CITY<br>123 STREET                              | # Account Type                                                      |                    |                                          | a Account 10         | - Period End Date              | 4 flalance          | # Status |  |
| REGINA, SKA18 2C3                                    | EDUCATION PROPERTY TAX/REGISTERED SCHOOL DIVISION                   |                    |                                          | ACCOUNT ID:0917637   | 30-04-2018                     | \$10,825.19         | ACTIVE   |  |
| CANADA                                               | EDUCATION PROPERTY TAX/RESISTERED SCHOOL DWISION                    |                    |                                          | ACCOUNT ID:8817637   | 11-63-2018                     | \$6,722.51          | ACTIVE   |  |
| Select a Tas Client                                  | EDUCATION PROPERTY TAUREDISTERED SCHOOL DWISION                     |                    |                                          | ACCOUNT ID:6817637   | 28-02-2018                     | \$2,254.71          | ACTIVE   |  |
|                                                      | EDUCATION PROPERTY TAX/REGISTERED SCHOOL DIVISION ACCOUNT ID/RETRET |                    |                                          | 31-01-2018           | 35,735.54                      | ACTIVE              |          |  |
|                                                      | Showing 1 to 4 of 4 entrie                                          |                    |                                          |                      | н                              | < 1 1               | > >      |  |

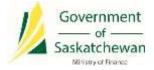

### 2.2 Select the type of payment

You may select the Type of Payment from the drop-down menu provided. Most often, "Payment on Account" will be selected. A complete list of the payment types, and their uses include:

- Audit Payment Remittance select this option if you are paying an amount due based on an audit by the Ministry of Finance
- Bill Payment select this option if you received a Billing Notice from the Ministry of Finance
- Fuel Interim Payment select this option if you have a fuel account with an interim payment due
- Payment on Account select this option for any general balance outstanding

Note that selecting Payment on Account will not bring penalties and interest up to date.

| 💪 Saskatchewan     |                           |                       | S                          | ETS              |                    |          | Search SETS | Global Help j Log Out      |
|--------------------|---------------------------|-----------------------|----------------------------|------------------|--------------------|----------|-------------|----------------------------|
|                    | CONTINUEST OF SADARCHERAN | 2                     | Saskatchewan eTax Services |                  |                    |          |             | ٩                          |
| Home               | Profile Information -     | Account Inquiry -     | File and Pay -             | Message Center - | Service Requests - | Tax Info |             |                            |
| Online Transaction | a / Halica Payment        |                       |                            |                  |                    |          |             |                            |
| Make a P           | ayment 🛛                  |                       |                            |                  |                    |          |             |                            |
| Make an e          | electronic payment or pr  | rint out a voucher to | be mailed with a           | cheque.          |                    |          |             |                            |
|                    |                           |                       |                            |                  |                    |          |             | * indicates required field |
|                    |                           | * Type of Payment     |                            |                  | •                  |          |             |                            |
|                    |                           |                       |                            |                  |                    |          |             | Next.                      |

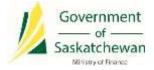

# 2.3 Complete the "Make a Payment" screen

Based on the type of payment selected in section 2.2, complete the drop-down menus provided. Ensure you select the proper Tax Client, Account and Account ID (if required) prior to continuing.

| 1 Saskatchewan                       |                            |                         | Tax Info   Global Help   Log Or |                    |          |        |                    |
|--------------------------------------|----------------------------|-------------------------|---------------------------------|--------------------|----------|--------|--------------------|
| SONORMELLE OF MAANTONTIME            | Saskatchewan eTax Services |                         |                                 |                    |          | h SETS | ٩                  |
| Home Profile Information -           | Account Inquiry            | File and Pay -          | Message Center +                | Service Requests • | Tax Info |        |                    |
| Ordine Transactions 👔 Nake a Payment |                            |                         |                                 |                    |          |        |                    |
| Make a Payment 🛛 🔍                   |                            |                         |                                 |                    |          |        |                    |
| Make an electronic payment or pr     | rint out a voucher         | to be mailed with       | a cheque.                       |                    |          |        |                    |
|                                      |                            |                         |                                 |                    |          |        | dicates required 8 |
|                                      | * Type of Payment          | Payment on Account      |                                 |                    |          |        |                    |
|                                      | * Tax Client Name          | TEST CITY               |                                 |                    |          |        |                    |
|                                      | * Account                  | EDUCATION PROPERTY      | TAX/REGISTERED SCHOOL           | DIVISION           |          |        |                    |
|                                      | * Account ID               | ACCOUNT ID:0917637 0    | PERATING NAME: TEST SCH         | OOL DIVI           |          |        |                    |
|                                      | * Form Type                | PWYMENT VOUCHER         |                                 | $\mathbf{Y}$       |          |        |                    |
|                                      | * Filing Period            | 01-03-2018 - 31-03-2018 |                                 | $\mathbf{v}$       |          |        |                    |
|                                      |                            |                         |                                 |                    |          |        | tiest              |

### 2.4 Complete the payment

Refer to <u>section 1.2</u> through <u>section 1.3.2</u> for steps on how to complete the payment.